# **SAP Business One**

# 快速部署指南

文档版本 01 发布日期 2020-07-06

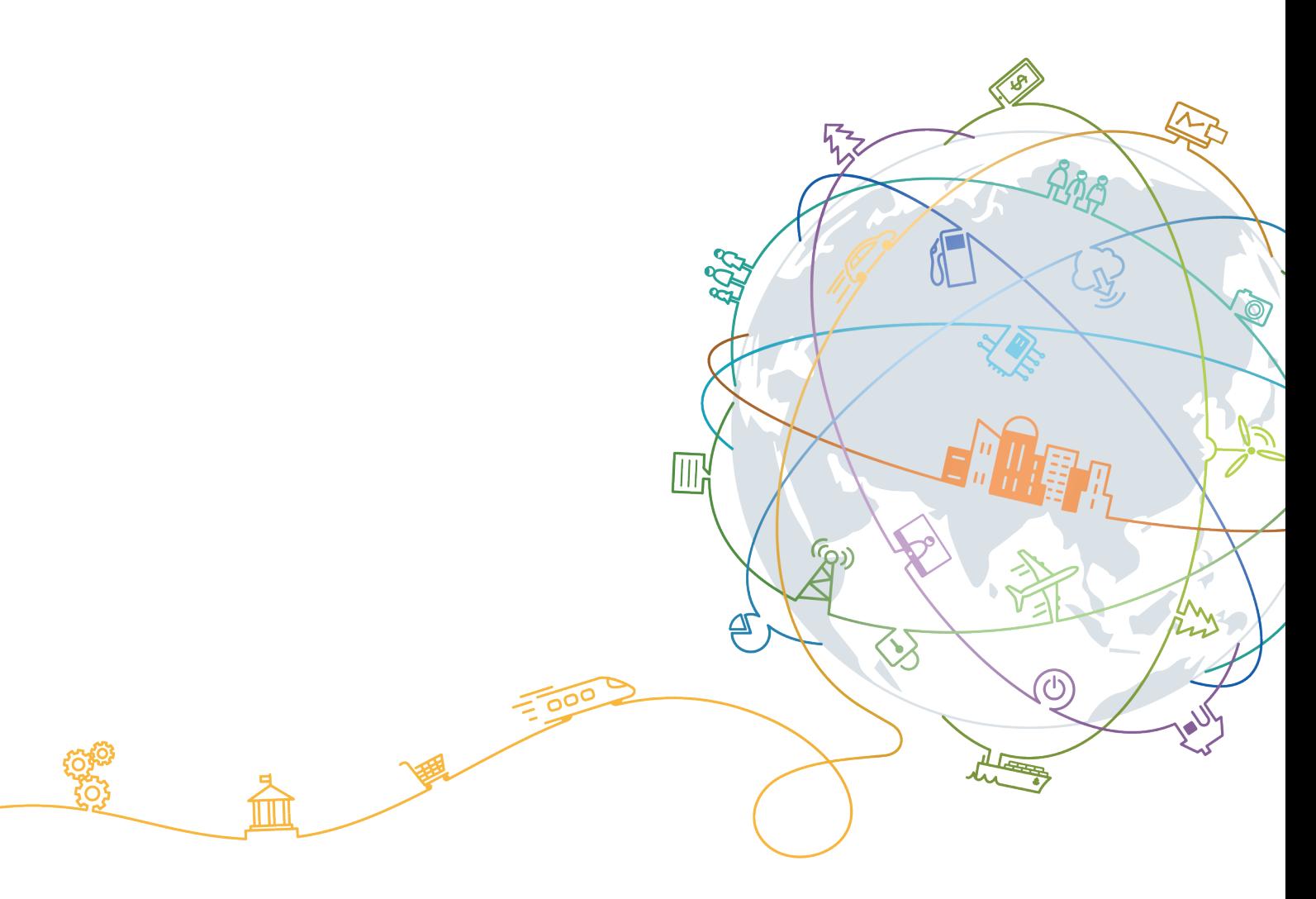

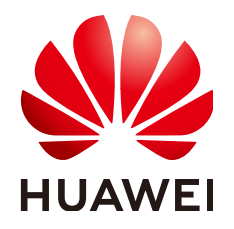

## 版权所有 **©** 华为技术有限公司 **2020**。 保留一切权利。

非经本公司书面许可,任何单位和个人不得擅自摘抄、复制本文档内容的部分或全部,并不得以任何形式传 播。

## 商标声明

**、<br>HUAWE和其他华为商标均为华为技术有限公司的商标。** 本文档提及的其他所有商标或注册商标,由各自的所有人拥有。

## 注意

您购买的产品、服务或特性等应受华为公司商业合同和条款的约束,本文档中描述的全部或部分产品、服务或 特性可能不在您的购买或使用范围之内。除非合同另有约定,华为公司对本文档内容不做任何明示或默示的声 明或保证。

由于产品版本升级或其他原因,本文档内容会不定期进行更新。除非另有约定,本文档仅作为使用指导,本文 档中的所有陈述、信息和建议不构成任何明示或暗示的担保。

目录

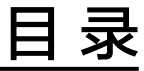

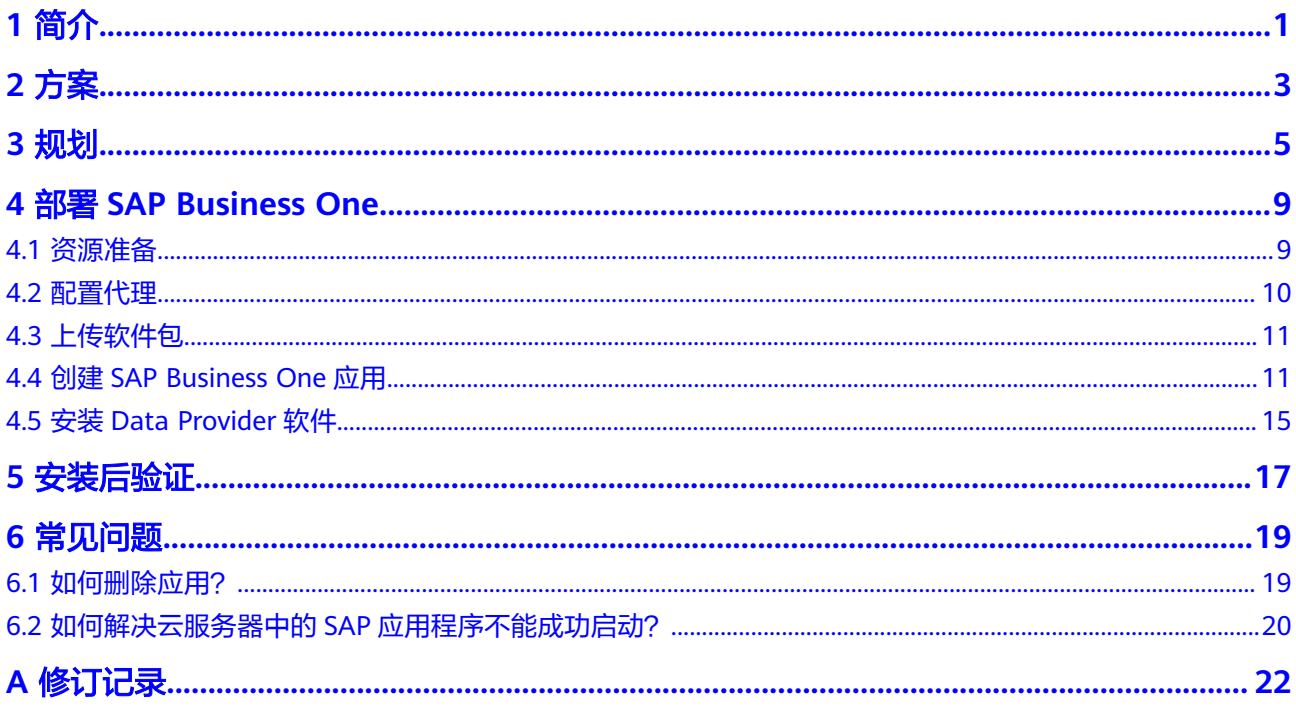

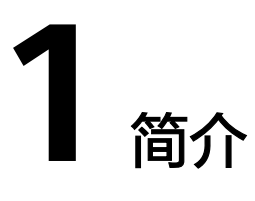

<span id="page-3-0"></span>本文档的部署属于传统方式的B1H部署,介绍了基于SAP HANA数据库的SAP Business One (SAP HANA 版)的部署。

文档约定如下:

- 本文档用于指导用户进行SAP Business One 9.3 (SAP HANA 版)的安装及部 署。
- 本文档并不可替代SAP标准文档。在安装和使用SAP Business One过程中,针对 SAP Business One软件自身的问题和疑问,请联系SAP公司技术支持人员解决。
- 本文档基于SUSE Linux编写,本文档中出现的安装部署方式仅供参考,具体请参 考SAP标准安装手册或根据实际Sizing及应用情况进行安装部署。
- SAP官方安装手册和相关内容请参见:
	- **[SAP Installation Guides](https://service.sap.com/instguides)**
	- **[SAP Library](https://help.sap.com/saphelp_nw70ehp2/helpdata/en/d3/c0da3ccbb04d35b186041ba6ac301f/frameset.htm)**
	- **[https://partneredge.sap.com](https://partneredge.sap.com/)**

## **SAP Business One** 介绍

SAP Business One(以下简称SAP B1)是SAP专为满足正在成长的中小型企业的动态 需求而设计的ERP管理软件,是一款可随企业发展而扩展的业务管理软件。

根据部署和运维方式不同,分为传统B1,B1云,B1OnDemond等产品。

- 传统B1:企业自建部署;
- B1云:在公有云中以SaaS形式提供;
- B1OnDemand: SAP托管商以SaaS形式提供

根据所采用的DB不同,分为B1,B1A,B1H。

- 传统DB的B1部署方案,数据库可以采用各种传统的非HANA数据库;
- B1A是指B1的分析部分采用HANA进行加速。但其应用部分仍然采用传统数据库 进行数据复制。
- B1H是指B1的数据库统一采用HANA。从而OLTP和OLAP同在一个数据库中处理, 获得最好的性能。

# 使用的云服务

在快速部署场景下,资源模板发放SAP B1所使用的云服务如表**1-1**所示。

表 **1-1** 使用的云服务

| 云服务名称        | 作用                                                                  |
|--------------|---------------------------------------------------------------------|
| 弹性云服务器 (ECS) | SAP B1软件部署在弹性云服务器上。                                                 |
| 云硬盘 (EVS)    | SAP B1场景下使用的弹性云服务器绑定了多块云硬盘。                                         |
| 虚拟私有云(VPC)   | SAP B1场景下所涉及到的弹性云服务器,都位于同一个<br>VPC中,并且需要使用VPC中的子网和安全组的相关网<br>络安全隔离。 |
| 镜像(IMS)      | 在创建弹性云服务器时,需要使用符合要求的镜像文<br>件。                                       |
| 企业管理         | 通过模板化的方式创建资源并安装SAP B1。                                              |
| 弹性文件服务 (SFS) | SAP B1场景下SAP HANA数据库的Backup卷由SFS提<br>供。                             |
| 对象存储(OBS)    | 存储SAP B1安装包、初始化与自动安装脚本。                                             |

# **2** 方案

## <span id="page-5-0"></span>SAP B1快速部署方案如图**2-1**所示。

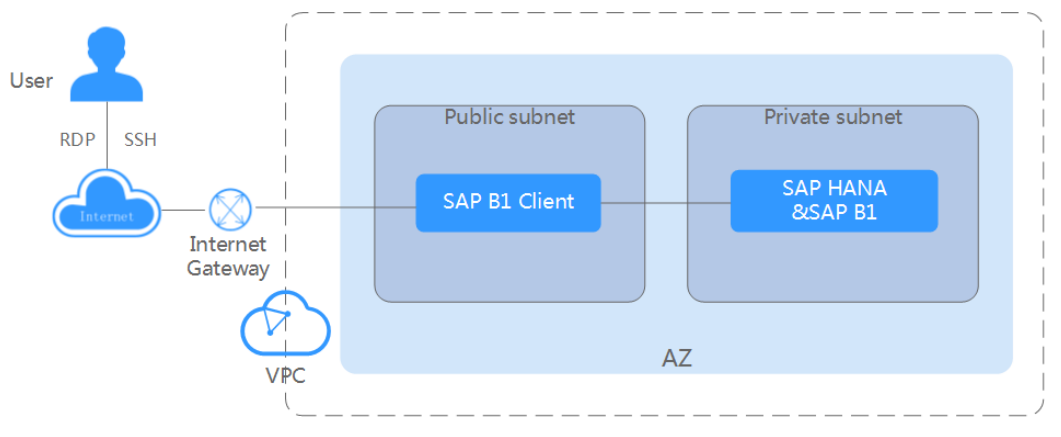

图 **2-1** SAP B1 快速部署方案

## 说明如下:

- VPC网络: 为了保证网络的安全, SAP B1系统中所有节点在一个VPC网络内, 且 所有节点应属于同一个AZ(Available Zone)。
- SAP HANA &SAP B1服务器: 弹性云服务器。用于部署SAP HANA数据库和SAP Business One (SAP HANA 版)。服务器上共有以下磁盘, 其中:
	- OS盘:操作系统安装目录。
	- data盘:用于定时存储SAP HANA内存数据库传过来的数据。SAP HANA的 内存数据库(即高性能内存中运行的数据库)会定时(缺省为5分钟)将数据 库中的内容写入data盘。
	- log盘:用于在事件触发的时候存储数据。服务器的内存数据库中完成一次事 件触发(例如完成一条或一批记录的刷新),会将数据库中最新的内容写入 log盘。
	- shared盘:主要用于存放SAP HANA的安装软件,以及SAP HANA数据库的 运行日志文件等。
	- backup盘:用于存放SAP HANA数据库的备份文件,本方案中由SFS提供。
- SAP B1 Client服务器: 弹性云服务器。用于安装SAP Business One (SAP HANA 版本)客户端。

## 部署流程

SAP B1的部署流程如图**2-2**所示。

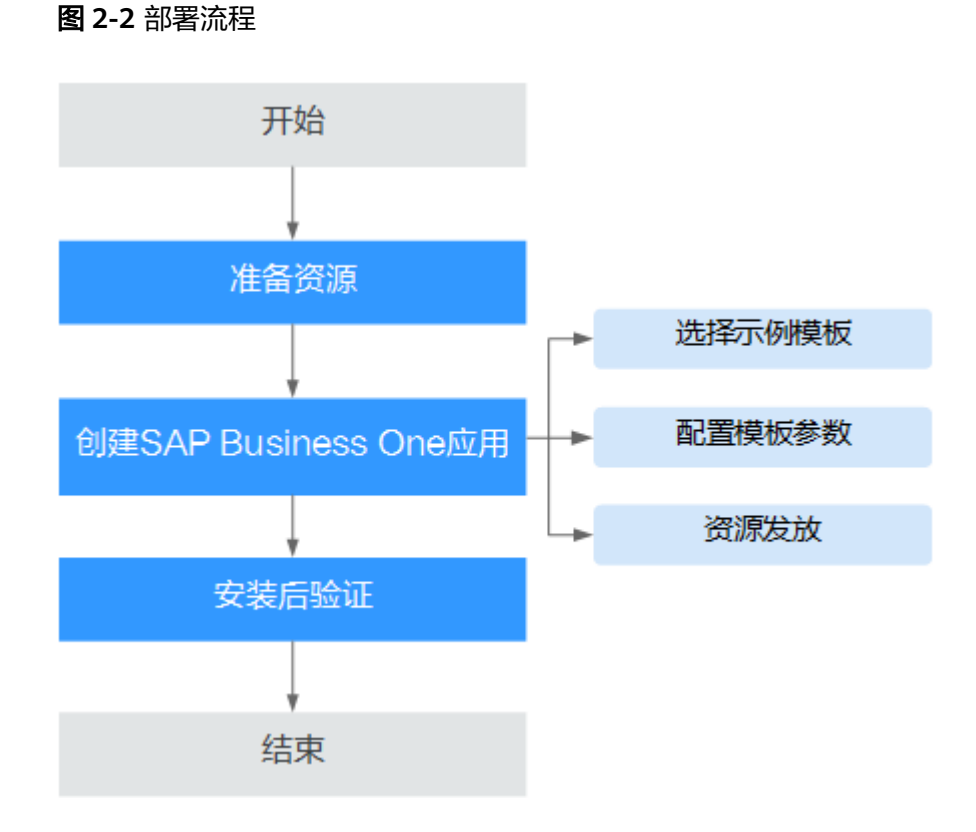

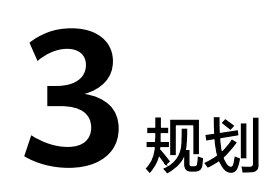

<span id="page-7-0"></span>在部署SAP Business One之前,您需要提前规划好需要的资源。

# 弹性云服务器规格

## 操作系统和磁盘要求

● SAP B1节点操作系统要求如表**3-1**所示。

## 表 **3-1** SAP B1 节点操作系统要求

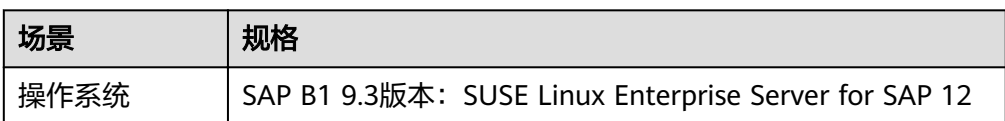

● SAP B1节点磁盘规划如表**3-2**所示。

## 表 **3-2** SAP B1 节点磁盘规划

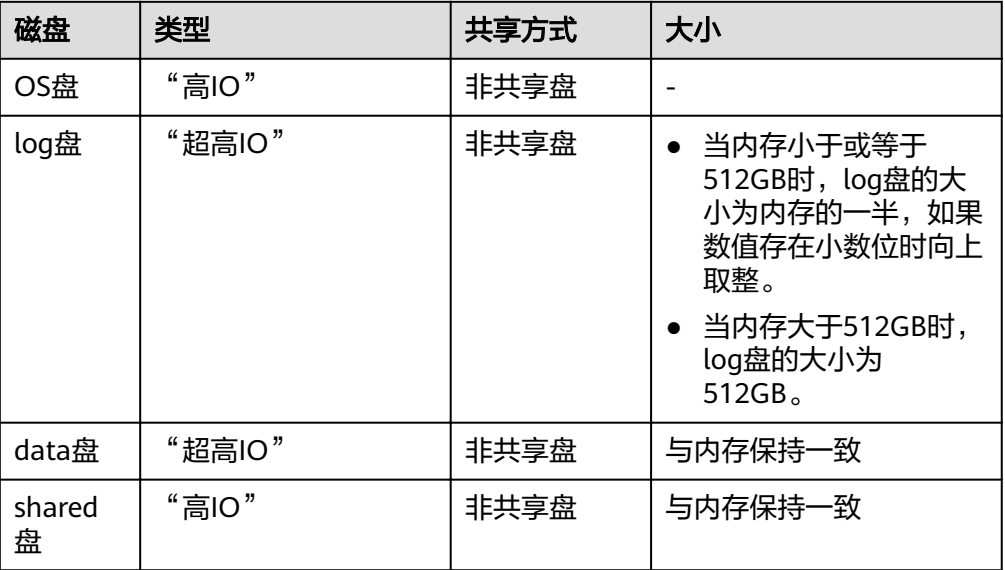

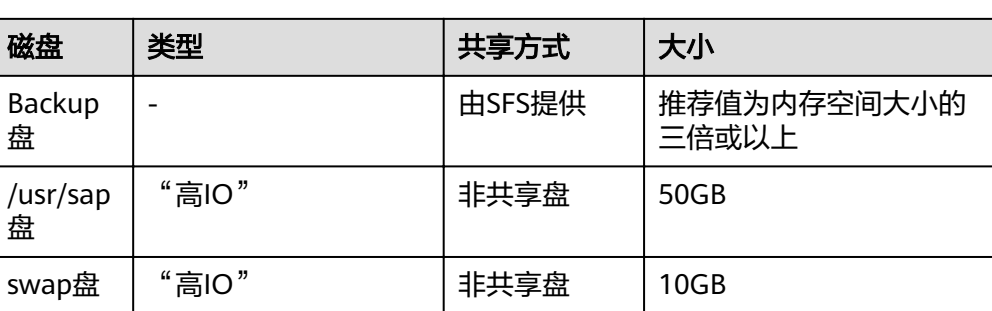

● SAP B1 Client节点规划如表**3-3**所示。

## 表 **3-3** SAP B1 Client 节点规划

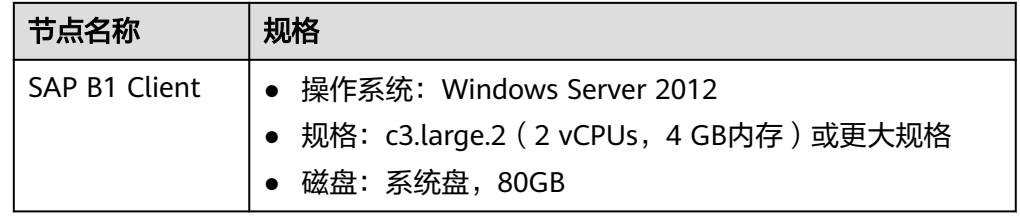

## 说明

"高IO"类型对应SAS硬盘, "超高IO"类型对应SSD硬盘。

## 网络平面规划

单节点场景的网络如图**3-1**所示。

说明

网段信息与IP地址信息均为示例,请根据实际规划。

## 图 **3-1** 单节点场景网络

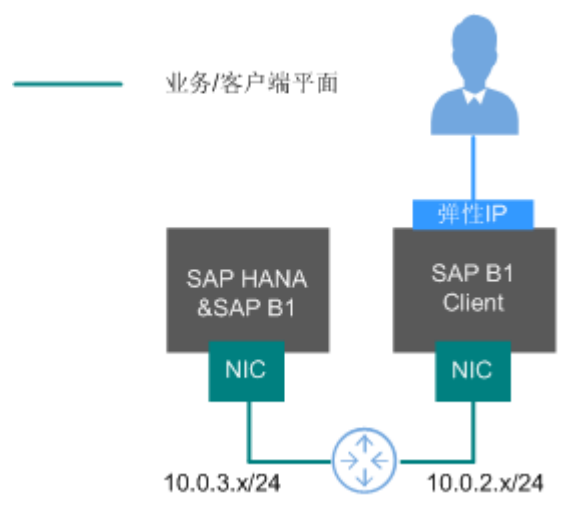

在该场景下,只使用一块网卡,作为网络通信平面。 规划的网络信息如表**[3-4](#page-9-0)**所示。

## <span id="page-9-0"></span>表 **3-4** 网络信息规划(单节点无 HA)

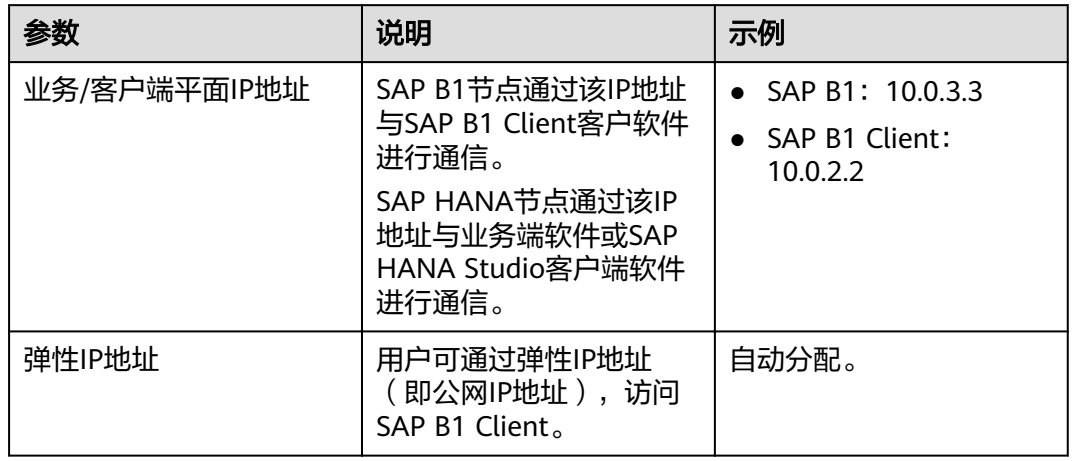

## 安全组规划

## 说明

- 网段信息与IP地址信息均为示例,请根据实际规划。下面的安全组规则仅是推荐的最佳实 ,
- 下表中, ##表示SAP HANA的实例编号, 例如"00"。此处需要与安装SAP HANA软件时指 定的实例编号保持一致。
- 更多有关于SAP需要访问的特定端口和相应安全组规则,请参见 **SAP** [官方文档。](https://help.sap.com/viewer/575a9f0e56f34c6e8138439eefc32b16/2.0/en-US/616a3c0b1cc748238de9c0341b15c63c.html)

#### 表 **3-5** 安全组规则(SAP B1)

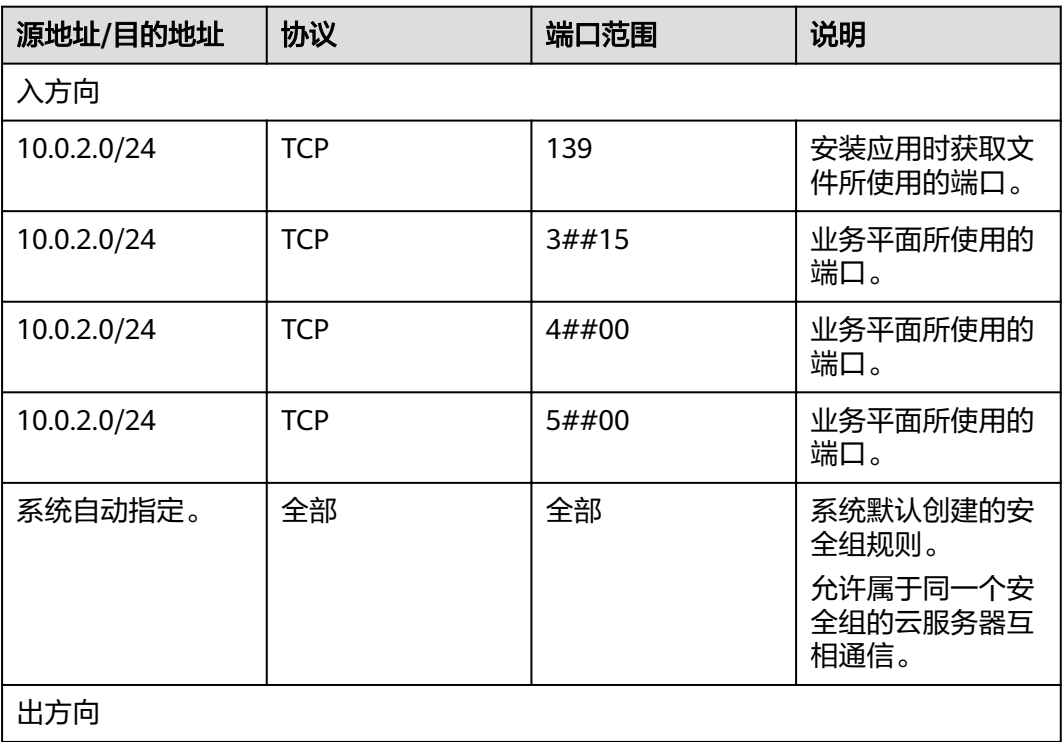

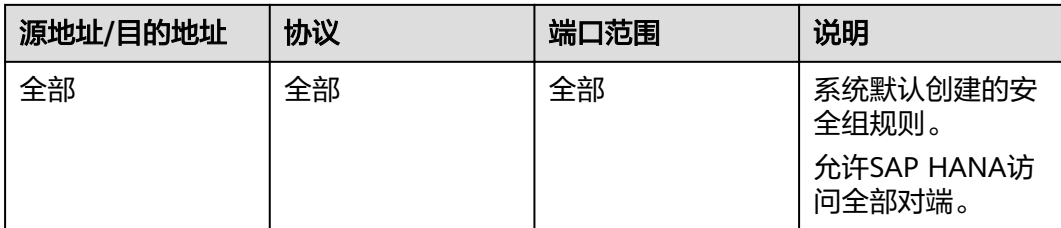

# 表 **3-6** 安全组规则(SAP B1 Client)

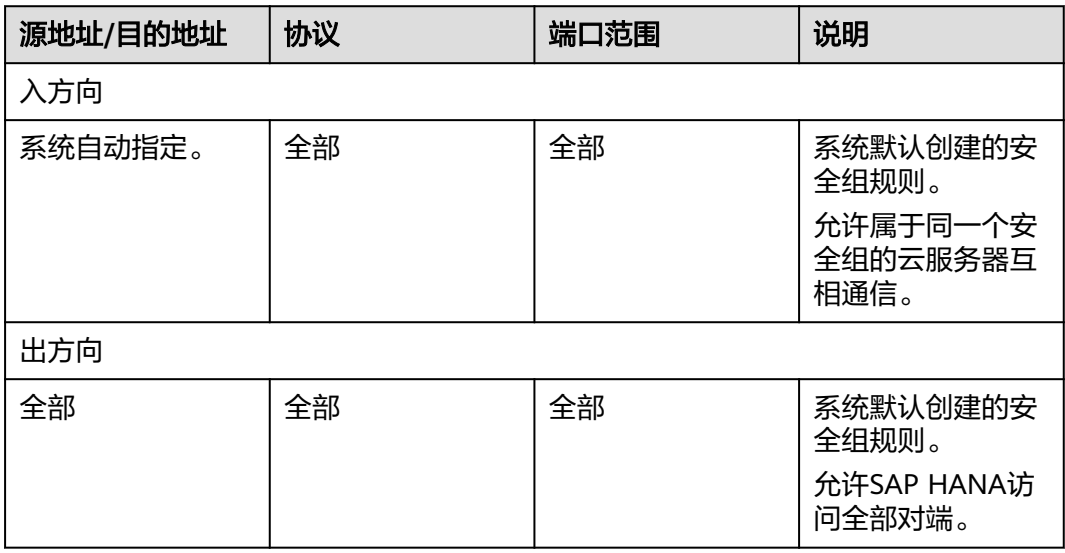

# <span id="page-11-0"></span>**4** 部署 **SAP Business One**

# **4.1** 资源准备

# 软件与工具

需要准备的软件和工具如表**1** 软件和工具所示。

## 表 **4-1** 软件和工具

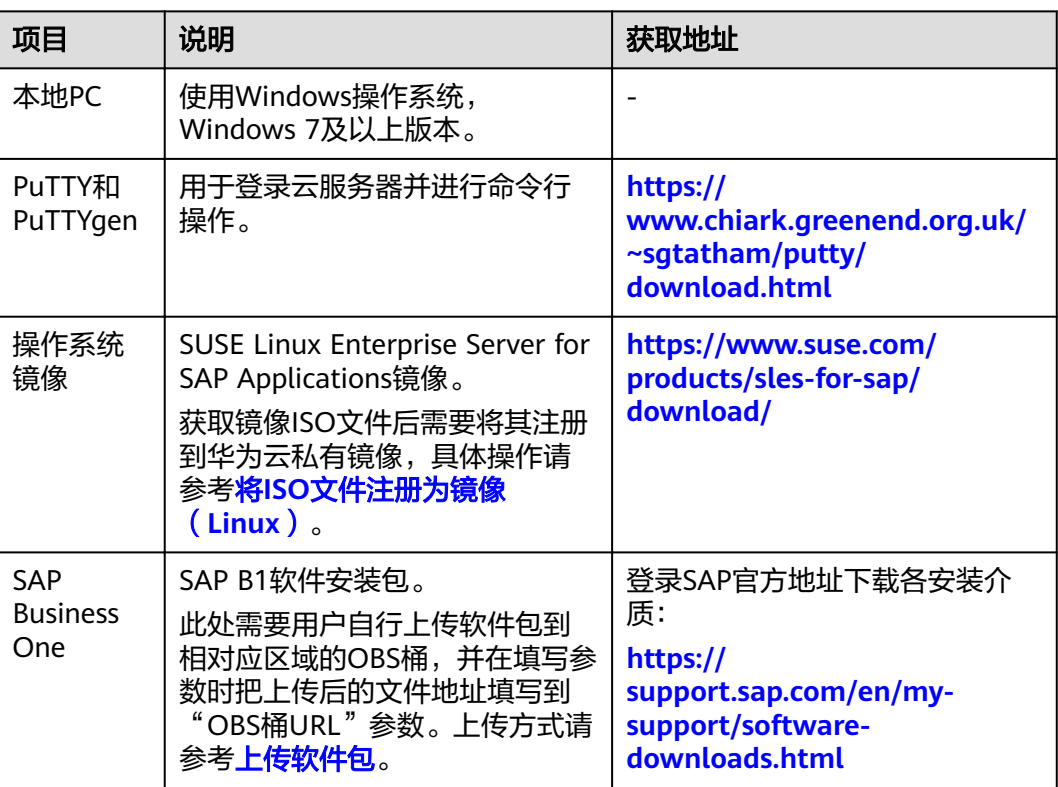

## <span id="page-12-0"></span>**License**

SAP B1采用BYOL(Bring Your Own License)模式进行授权,用户需要自行登录SAP 公司的<del>技术支持网站</del>申请License。

# **4.2** 配置代理

Data Provider和企业项目管理需要获取公有云平台上的信息,需要获得授权。因此, 需要在公有云上创建获取公有云平台信息的代理:

- 代理指派给弹性云服务器,然后安装在弹性云服务器上的Data Provider则能够通 过该代理获取信息。
- 代理指派给OBS,确保软件包能够读取。

## 操作步骤

创建代理的方式如下:

- 步骤**1** 登录公有云管理控制台。
- **步骤2** 在左侧导航栏,单击——,选择"管理与部署 > 统一身份认证服务",弹出界面。
- 步骤3 在左侧单击"委托",然后在右侧单击"创建委托",弹出"创建委托"界面。
- 步骤**4** 配置代理参数。
	- 委托名称:DataProviderAccess。此处为示例名称。
	- 委托类型:云服务。
	- 云服务:弹性云服务器 ECS 裸金属服务器 BMS。
	- 持续时间:使用默认值。
	- 权限选择:
		- a. 在界面上,单击"配置权限",弹出配置权限窗口。
		- b. 在搜索栏中分别输入"Tenant Guest"、"OBS Buckets Viewer"和"ECS FullAccess"。
		- c. 分别勾选"Tenant Guest"和"OBS Buckets Viewer",并在"项目[所属区 域]"选择"所有项目(包括未来在所有区域下创建的项目)"。
		- d. 勾选"ECS FullAccess",并在"项目[所属区域]"选择云服务器所属的区 域,例如:cn-east-4 [华北-北京四]。

#### 图 **4-1** 配置权限

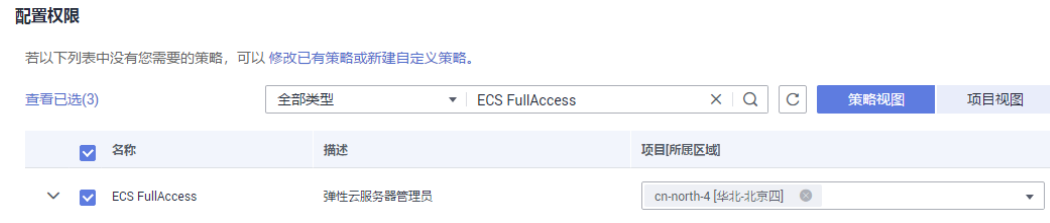

e. 单击"确定",完成权限的选择。

<span id="page-13-0"></span>步骤**5** 单击"确定",保存代理参数的配置。

#### **----**结束

## 后续操作

在发放应用的界面上,需要将参数"IAM委托"配置为"DataProviderAccess",才能 在云服务器上使用该代理。

# **4.3** 上传软件包

在发放应用前需要下载对象存储服务客户端,并将所需软件安装包上传至对象存储服 务客户端。

## 前提条件

已获取所需软件安装包,如未获取请参见表**[4-1](#page-11-0)**获取。

## 操作步骤

- 步骤**1** [注册云服务账号并开通](https://support.huaweicloud.com/intl/zh-cn/qs-obs/obs_qs_0000.html)**OBS**。
- 步骤2 请参[考对象存储服务客户端下载页面,](https://storage-intl.huaweicloud.com/obs/?region=ap-southeast-1&locale=zh-cn#/obs/buckets)下载并安装客户端。
- 步骤**3** 请参考**OBS**[工具指南](https://support.huaweicloud.com/intl/zh-cn/tg-obs/obs_09_0001.html),上传所需软件安装包。

## 警告

OBS目录文件夹名称区分大小写,其对应的目录必须包含以下名称的文件夹。

- HANA
- B1HANA

请参照下方目录示例创建,否则会导致获取软件安装包不成功。

● 软件上传后,发放SAP B1在OBS中的目录示例如下所示:

```
obs-sap
-sapb1-9.3
   ├readme.txt 
   ├HANA
       │ ├51050929_part1.exe
       │ └51050929_part2.rar
   └B1HANA
      ├51053060_part1.exe
      ├51053060_part2.rar
      └51053060_part3.rar
```
**----**结束

# **4.4** 创建 **SAP Business One** 应用

本章节主要通过示例模板,介绍如何快速创建SAP Business One应用。

## 选择模板

在创建SAP Business One应用之前,需要在企业项目管理服务上选择对应的模板。

步骤**1** 在公有云管理控制台上,在右上角单击"企业 > 项目管理"。

进入"企业项目管理"页面。

- 步骤**2** 在左侧导航栏选择"应用管理 > 模板管理"。
- 步骤**3** 在"示例模板"页签下,确认所需版本的SAP B1模板,然后单击"创建应用"来创建 应用。

此处的应用是指一组相关资源的集合,其中可能包含多个云服务器、网络、云硬盘等 资源。

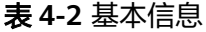

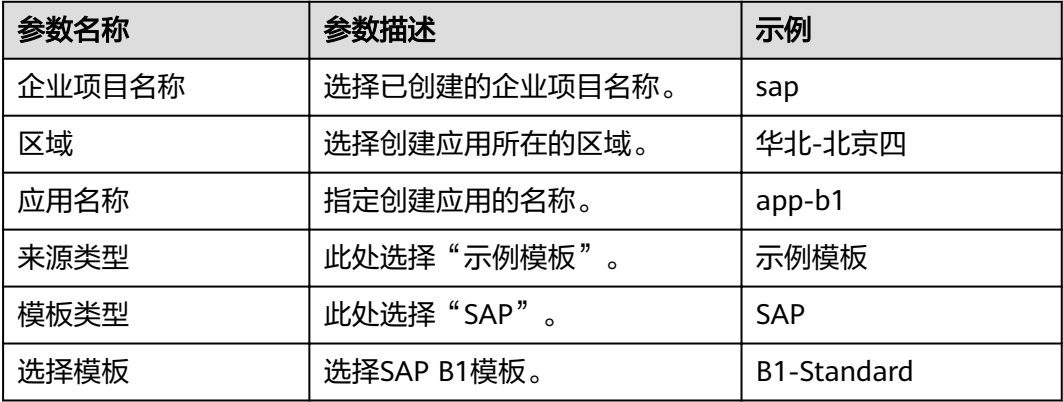

步骤**4** 填写完成后,单击"下一步",参数校验无误后会进入配置参数页面。

#### **----**结束

## 填写参数

模板上传到系统上之后需要填写相关参数完成应用的创建。其中多个参数需和已有SAP HANA单节点系统一致,包括可用区、VPC及其子网、安全组、密钥对和IAM委托,请 提前获取所需信息。进入"配置参数"页面后,需要填写相关参数完成应用的创建, 所需的参数如表**4-3**所示。

步骤**1** 填写应用参数,此处以9.3版本为例。

#### 表 **4-3** 创建应用所需参数

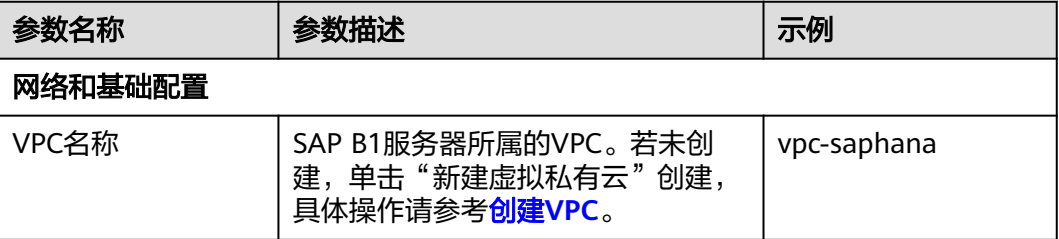

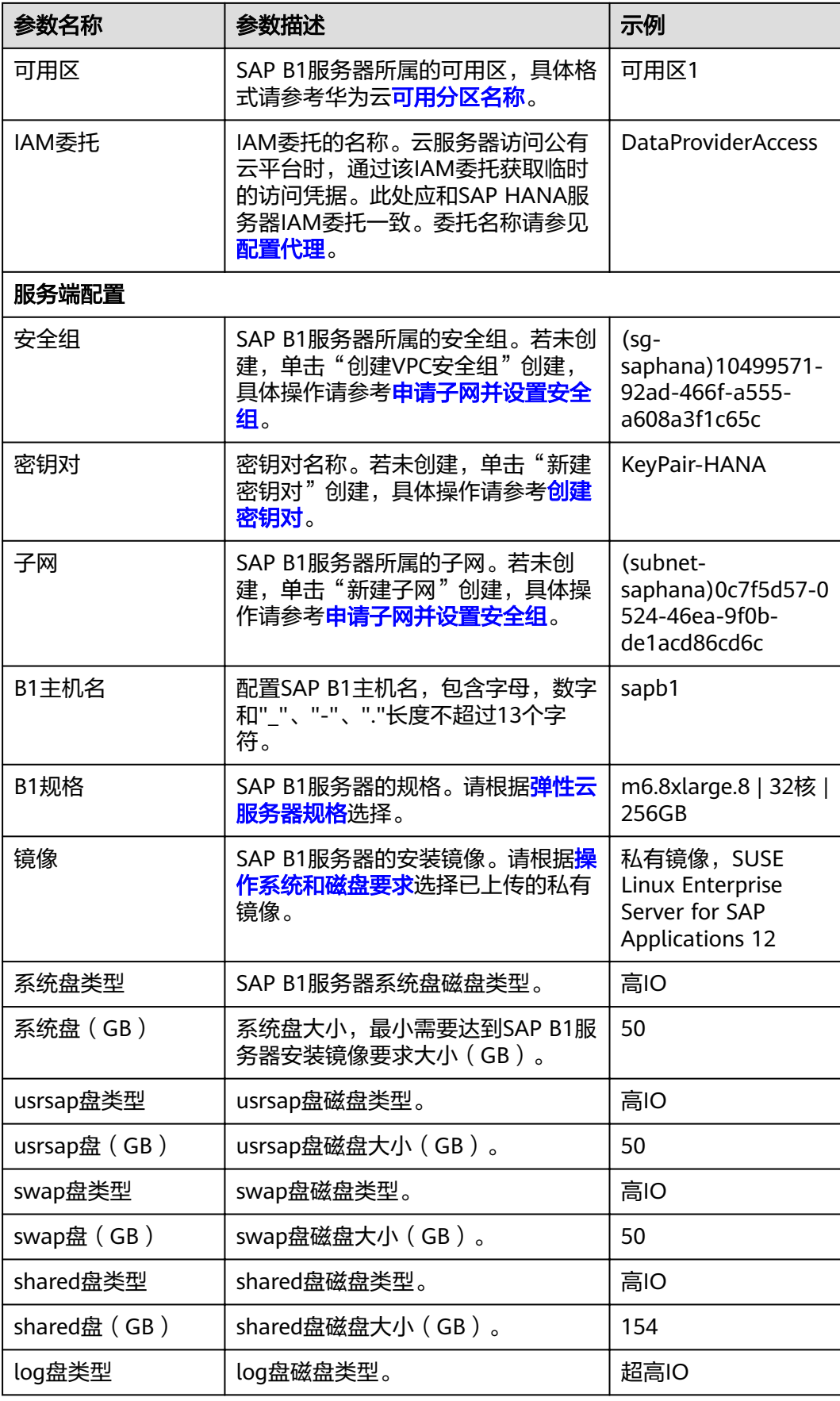

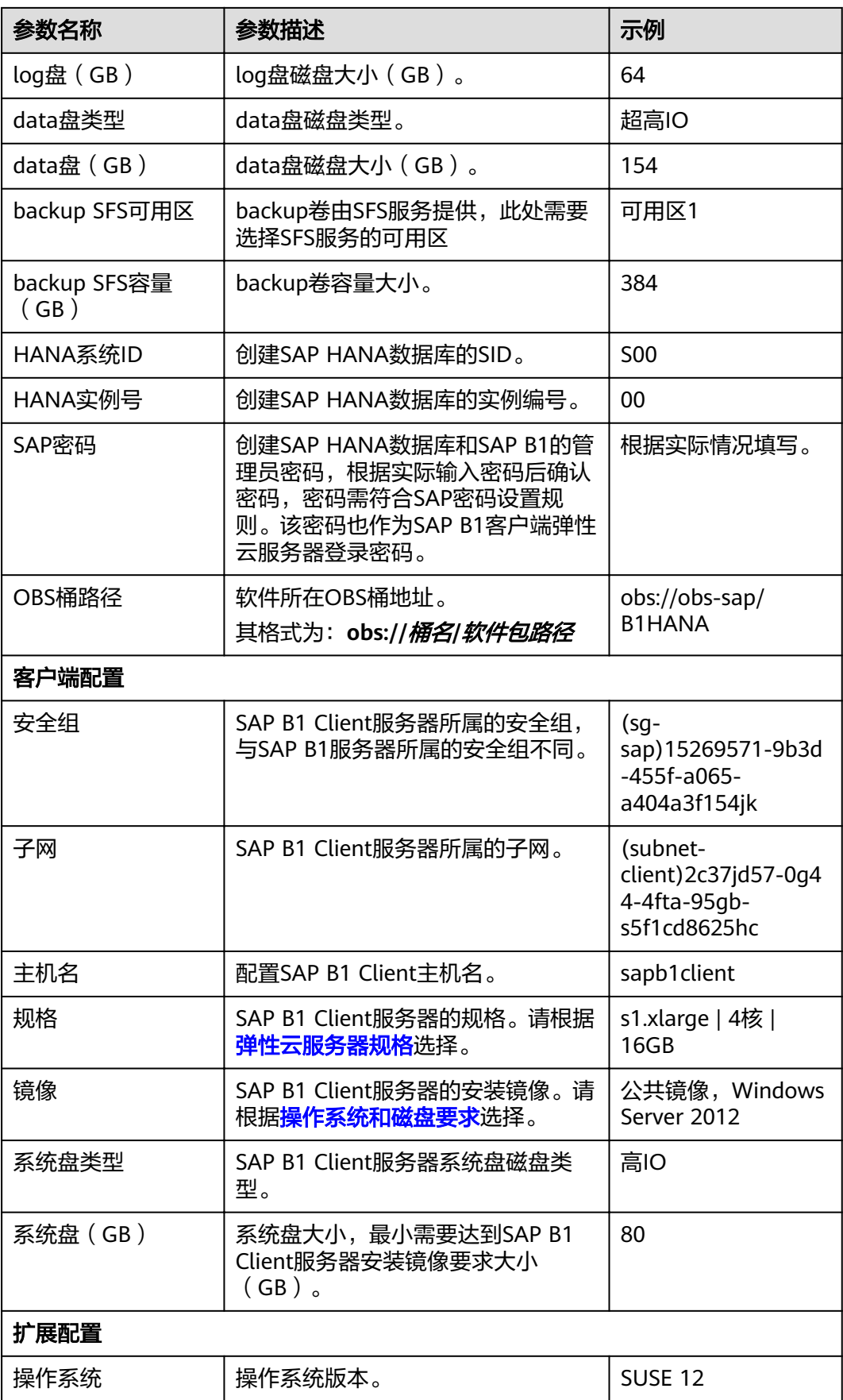

<span id="page-17-0"></span>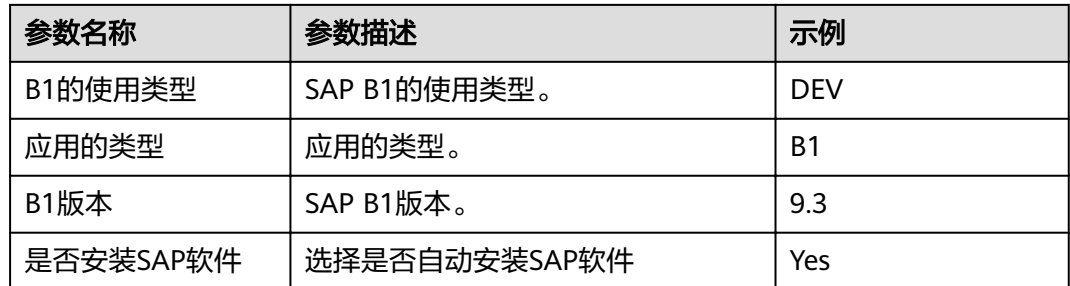

- **步骤2** 单击"下一步",确认应用信息与参数信息无误后,单击"提交"完成创建任务的提 交。
- 步骤**3** 返回应用管理界面,待应用状态变为"创建成功",则表示SAP B1应用创建成功。

说明

如果应用状态变为"创建失败",请参考<mark>如何删除应用?</mark> 章节删除应用并重新创建应用。

**----**结束

## 修改配置文件

在SAP应用服务器中修改配置文件,具体操作请参见[如何解决云服务器中的](#page-22-0)**SAP**应用程 [序不能成功启动?。](#page-22-0)

## 查看软件部署状态

云服务器发放完成后部署SAP B1软件还需要一段时间,我们需要登录SAP B1服务器查 看软件部署状态。

- 步骤**1** 使用PuTTY软件,以"**root**"帐号和密钥文件(".ppk"文件)为鉴权方式登录SAP B1服务器。
- 步骤**2** 在命令行界面,执行以下命令,查看安装日志。

#### **tailf /var/log/huawei/auto-install/b1-install.log**

当安装日志显示"successful",表示软件部署完成。安装成功的日志内容示例如下。 successful [2019-02-26 17:50:29] [INFO ] [b1-install.sh 531] END SAP B1 Version for HANA Installation [2019-02-26 17:50:29] [INFO ] [b1-install.sh 563] \*\*\*\*\*\*\*\*\*\*\*\*\*\*\*\*\*\*\*\*\*\* End install b1\*\*\*\*\*\*\*\*\*\*\*\*\*\*\*\*\*\*\*\* [2019-02-26 17:50:29] [INFO ] [b1-install.sh 565] \*\*\*\*\*\*\*\*\*\*\*\*\*\*\*\*\*\*begin prepare hana windows client\*\*\*\*\*\*\*\*\*\*\*\*\*\*\*\*\*\*\*\*

[2019-02-26 17:50:29] [INFO ] [b1-install.sh 567] \*\*\*\*\*\*\*\*\*\*\*\*\*\*\*\*\*\*end prepare hana windows client\*\*\*\*\*\*\*\*\*\*\*\*\*\*\*\*\*\*\*\*

#### 说明

不同软件版本、不同资源配置条件下软件部署时间会有所差别,SAP B1软件部署时间在一小时 左右,SAP B1 Client客户端部署时间在数分钟左右。

```
----结束
```
# **4.5** 安装 **Data Provider** 软件

需在所有云服务器上安装Data Provider软件, SAP技术支持人员通过该软件收集云服 务器所在的平台信息,以便在SAP系统故障、性能下降时进行定位和分析。

### 说明

SAP NetWeaver所在的服务器上, 在创建服务器的时候需要为其指定名为 "DataproviderAccess"的Agency,同时也需要安装Data Provider软件。

## 操作步骤

- 步骤**1** 登录所有云服务器。
- 步骤**2** 执行以下命令,在云服务器上检查是否已安装Data Provider软件。

#### **systemctl status hwdataproviderp3**

执行命令后, 查看状态类似下图所示, "Active"为active (Running), 表示已安装 Data Provider软件,否则请参考《**[Data Provider for SAP](https://support.huaweicloud.com/intl/zh-cn/dpug-sap/sap_01_0001.html)**用户指南》,安装Data Provider软件。

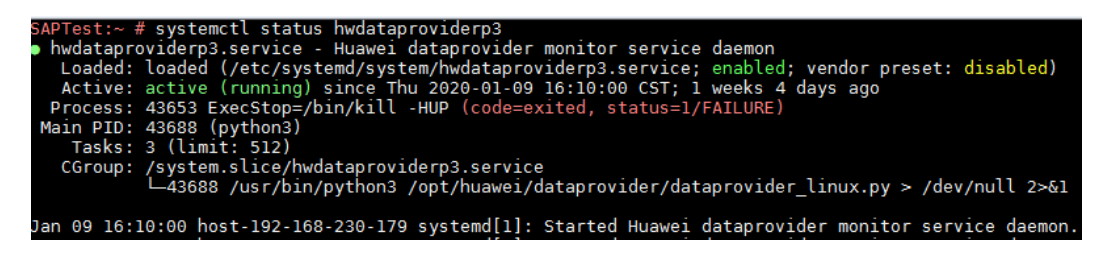

**----**结束

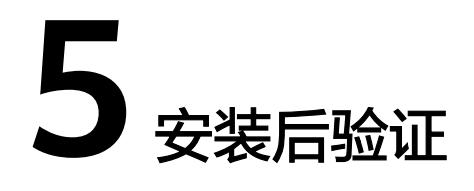

<span id="page-19-0"></span>软件部署完成后,SAP B1 Client所在云服务器的桌面会出现客户端的快捷方式,此时 需要通过SAP B1 Client客户端登录SAP B1服务器来检查运行状态。

## 操作步骤

步骤1 运行SAP B1 Client客户端,输入SAP B1云服务器IP地址后单击"确定"。

图 **5-1** 输入云服务器 IP 地址

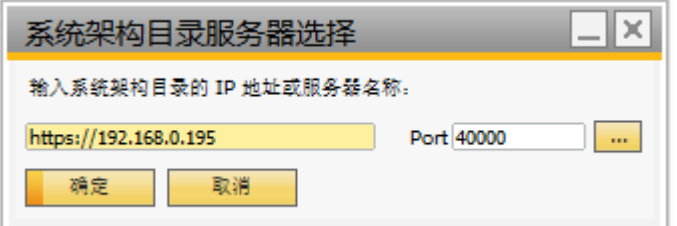

步骤**2** 输入用户标识和密码后单击"确定"。此处默认用户标识为"**manager**",默认密码 为创建SAP B1应用时创建的SAP密码。

#### 说明

为了安全,建议您在初次登录后修改此默认密码。

## 图 **5-2** 输入用户标识和密码

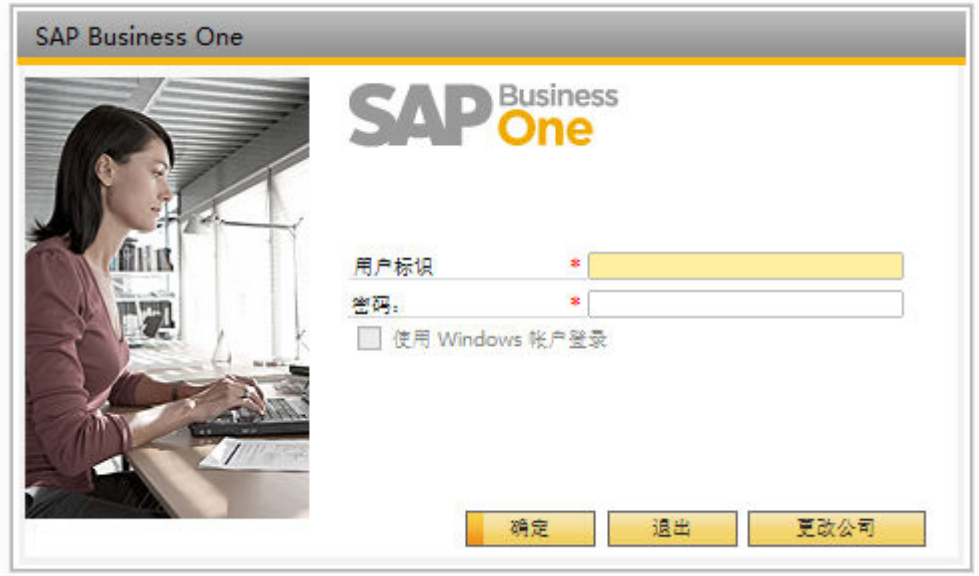

步骤**3** 刷新公司列表,选择公司名称后单击"确定"完成连接。

## 图 **5-3** 连接成功页面

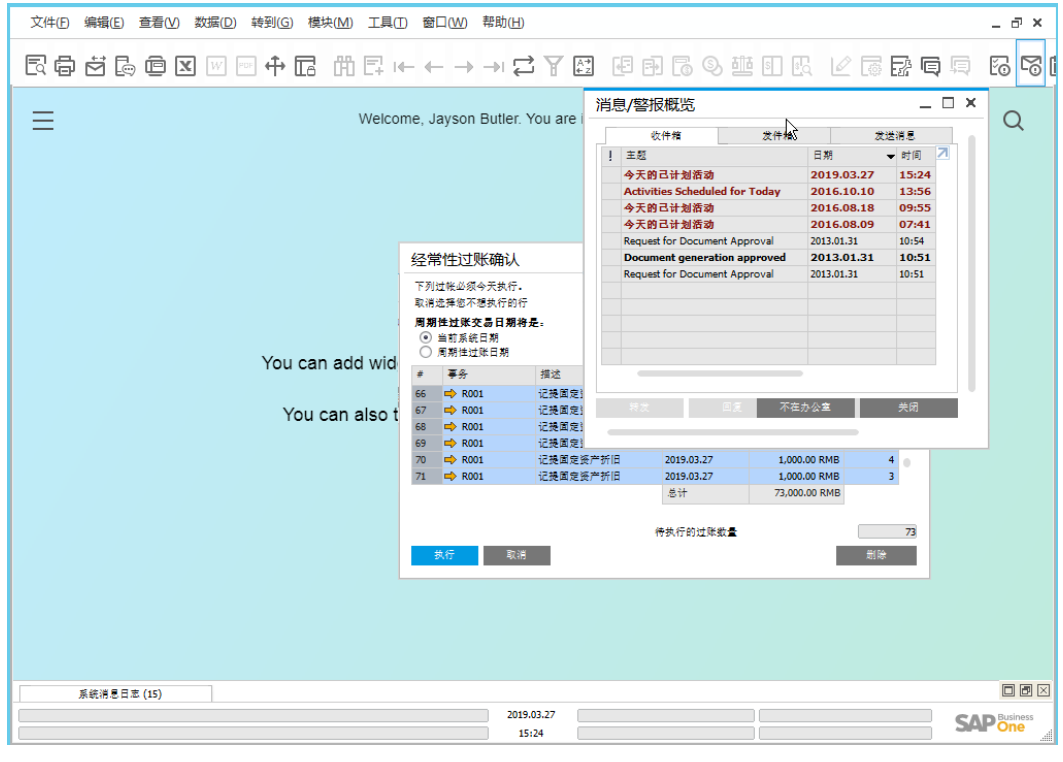

**----**结束

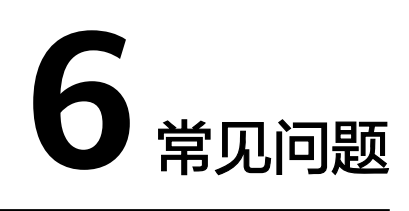

# <span id="page-21-0"></span>**6.1** 如何删除应用?

## 操作场景

部署SAP B1系统过程中,如果出现规划错误需要重新部署或对相关资源有删除需求 时,可以通过删除应用来进行资源清理。

## 操作步骤

- 步骤**1** 在公有云管理控制台上,在右上角单击"企业"。 进入"总览"页面。
- 步骤**2** 在"企业项目管理"卡片中,单击"查看企业项目"。
- 步骤**3** 在左侧导航栏选择"应用管理 > 应用列表"。 页面下方展示应用列表。
- 步骤**4** 在应用列表界面,单击"删除",删除此应用与相关资源,如图**6-1**所示。

## 图 **6-1** 删除应用

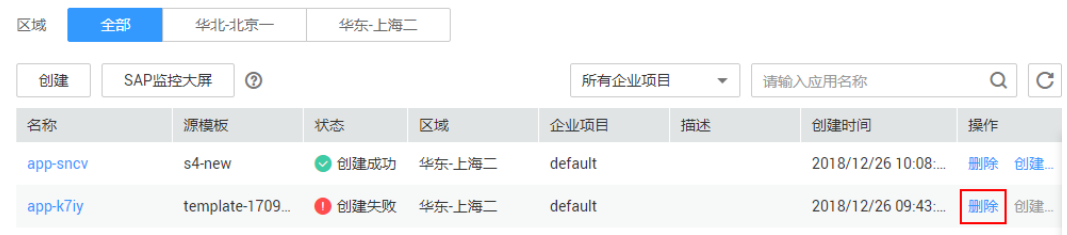

**----**结束

# <span id="page-22-0"></span>**6.2** 如何解决云服务器中的 **SAP** 应用程序不能成功启动?

## 问题描述

由于在"/etc/hosts"文件中存在一行"127.0.0.1 主机名称 主机名称",导致在云服 务器中安装的SAP应用程序不能成功启动,需登录SAP应用云服务器中修改配置,确保 SAP应用软件可以成功启动。

## 说明

只需在SAP应用软件所在的云服务器中执行此操作,SAP HANA所在的云服务器中不需要执行此 操作。

## 操作步骤

步骤**1** 以**root**用户登录SAP应用云服务器。

- 步骤**2** 将配置文件中"manage\_etc\_hosts: localhost"内容注释。
	- 1. 执行以下命令,打开Cloud-Init配置文件"/etc/cloud/cloud.cfg"。 **vi /etc/cloud/cloud.cfg**
	- 2. 将配置文件中"manage\_etc\_hosts: localhost"内容注释后保存。 例如:#manage\_etc\_hosts: localhost

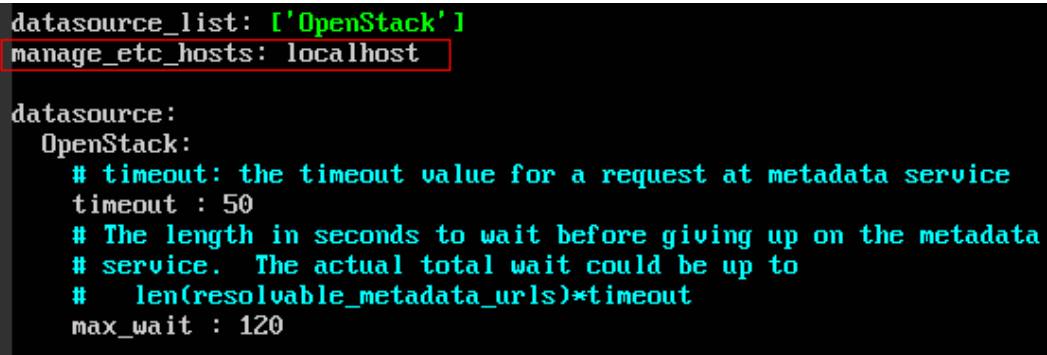

步骤**3** 删除"/etc/hosts"文件中127.0.0.1到主机名称的映射信息。

- 1. 执行以下命令,打开"/etc/hosts"文件。
	- **vi /etc/hosts**
- 2. 删除"/etc/hosts"文件中127.0.0.1到主机名称的映射信息后保存。

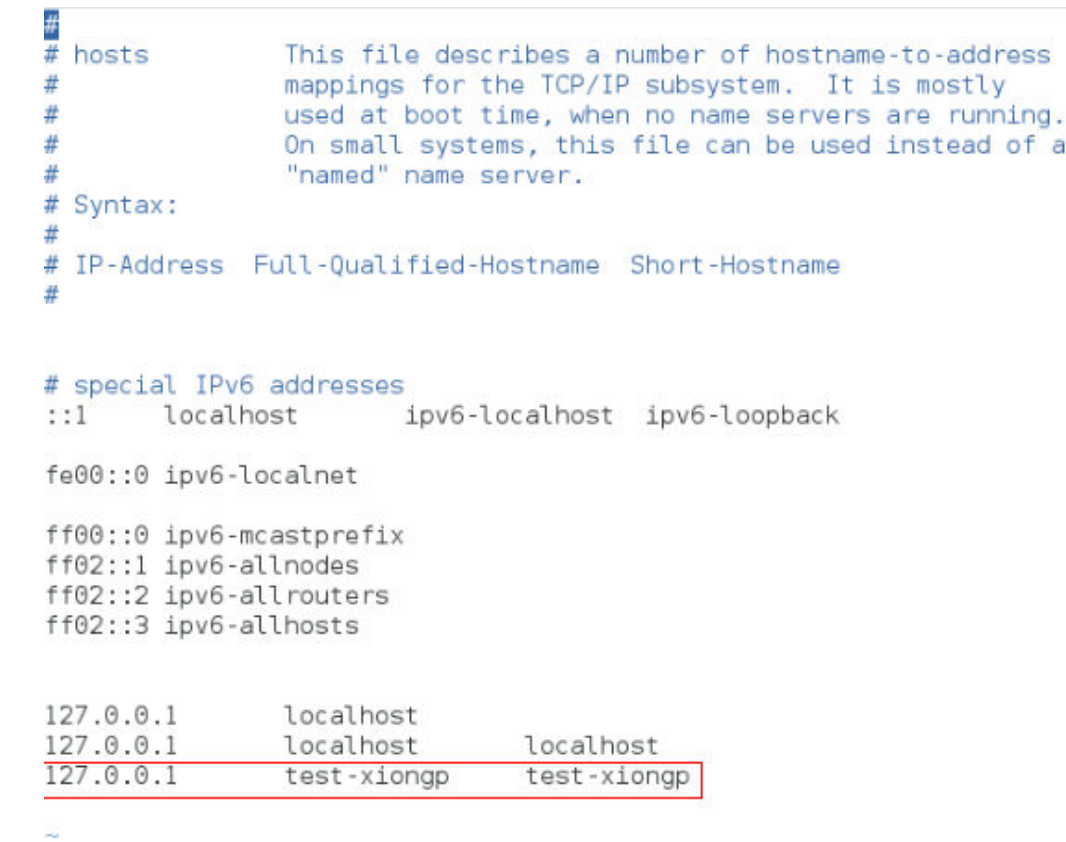

步骤**4** 对于已经安装了SAP应用的云服务器,需重新启动SAP应用;对于还未安装SAP应用的 云服务器,在做完以上配置之后,执行安装SAP软件操作。

**----**结束

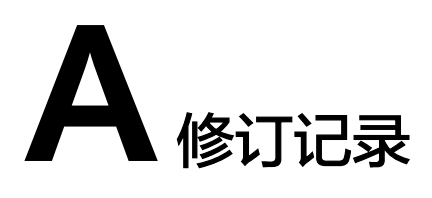

<span id="page-24-0"></span>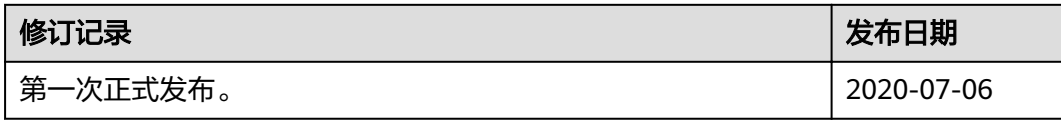